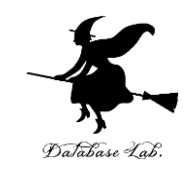

1

# Google Colaboratory

### <https://www.kkaneko.jp/pro/colab/index.html>

金子邦彦

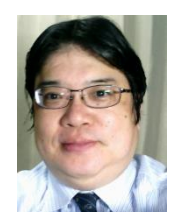

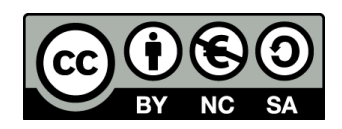

# 1. イントロダクション

## Google Colaboratory

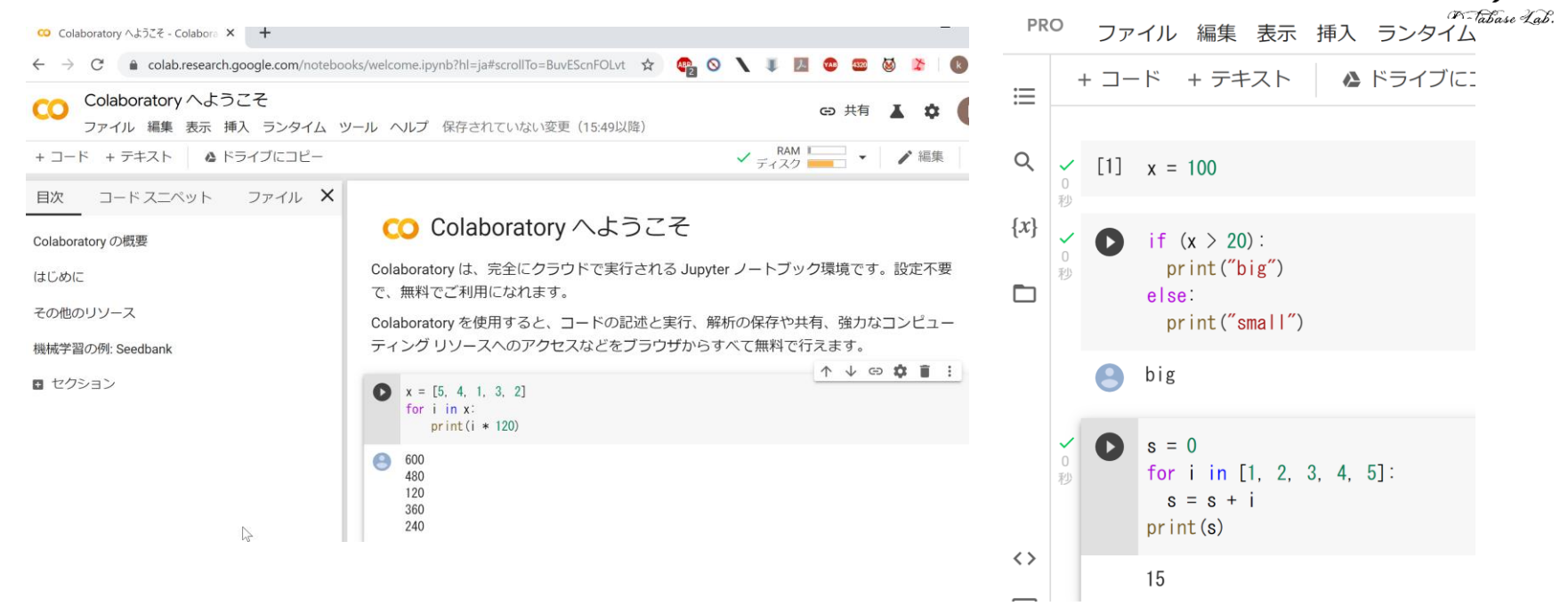

### URL:<https://colab.research.google.com/>

- **オンラインで動く**
- **Python のノートブック**の機能を持つ
- Python や種々の機能が**インストール済み**
- **本格的な利用**には,**Google アカウントが必要**

## Google Colaboratory の全体画面

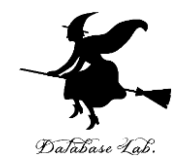

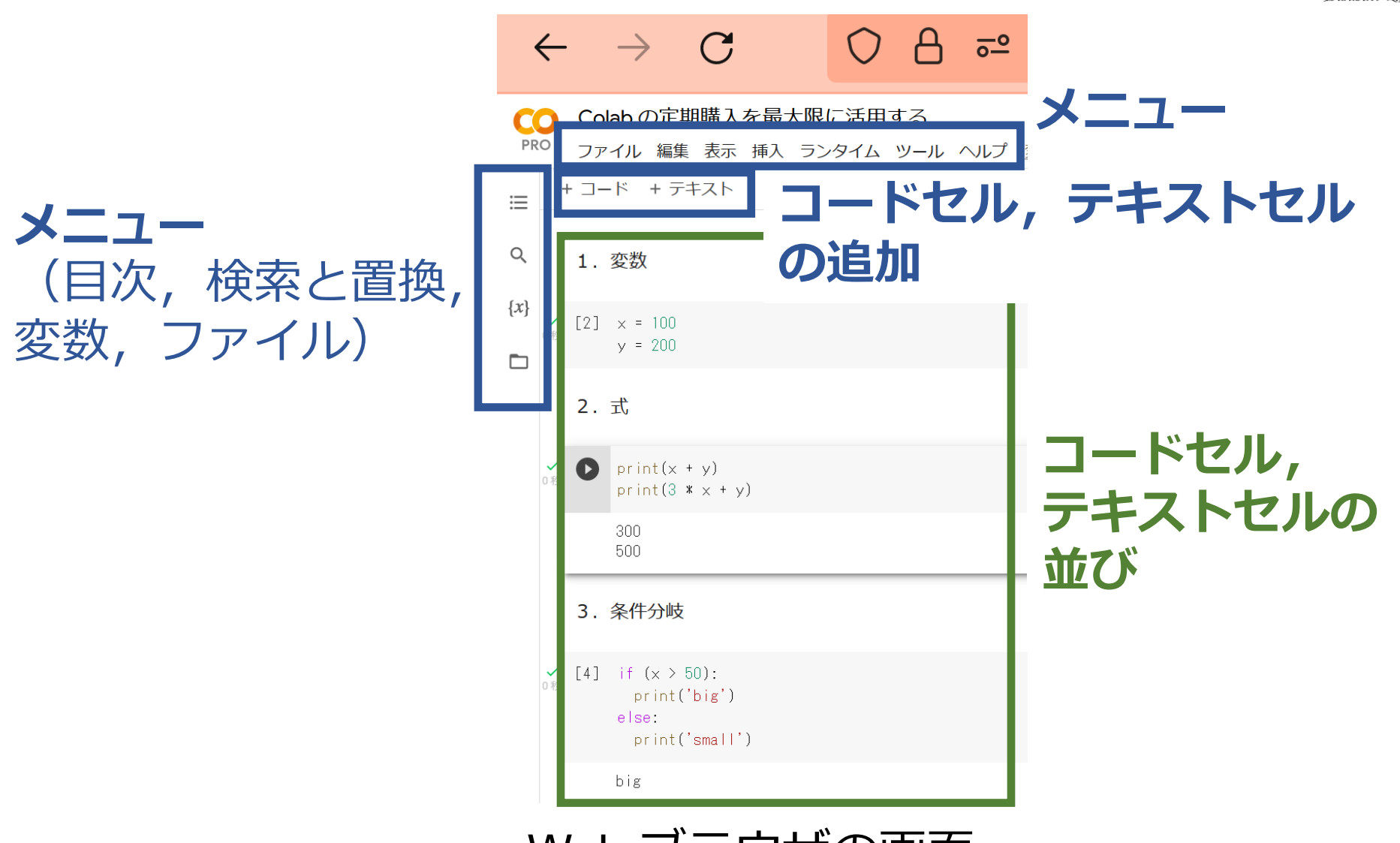

Google Colaboratory のノートブック

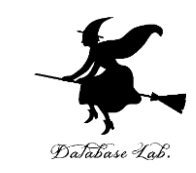

**コードセル**,**テキストセル**の2種類

- **コードセル**: Python プログラム,コマンド,実 行結果
- **テキストセル**:説明文,図

big

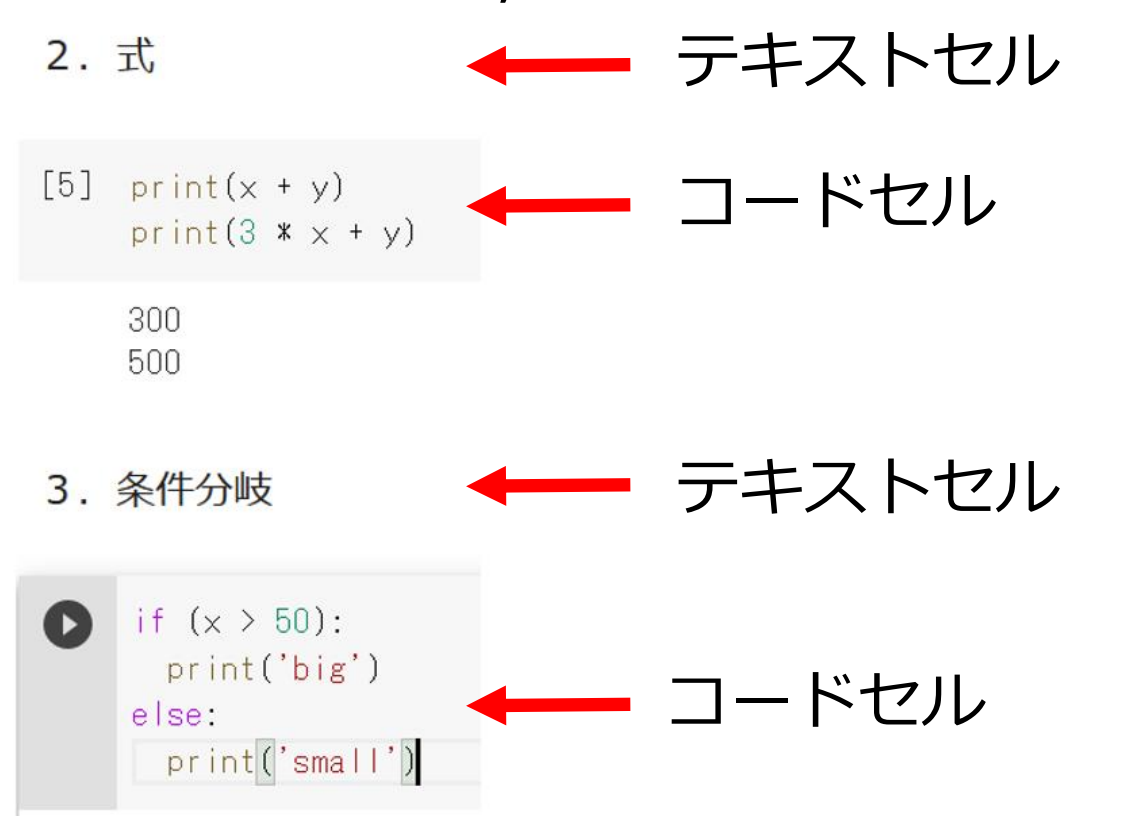

# 2. Google アカウント

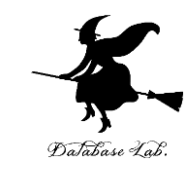

7

### • Google アカウントは、無料で取得可能

- 各自で登録が必要
	- 氏名
	- メールアドレス
	- パスワード
	- 電話番号
	- 生年月日
	- 性別

• **各自でよく確認し、心配なことがある場合には取 りやめてください**。

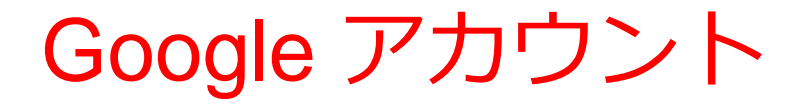

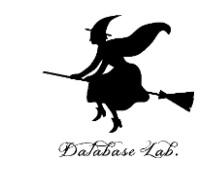

## • **Google アカウント**は、Google のオンラインサー ビス等の利用のときに使うアカウント **ID**, **パスワード** (ID, パスワードは自分で決める)

• **Google Colaboratory** も利用

Google Colabotaroy と Google アカウント

Google Colaboratory の本格的な利用には、Google アカウントが**必要**

- **ノートブック**の**新規作成,編集,保存,公開**
- **Python プログラム**の**編集,実行**
- **システム操作のコマンド**の**実行**
- **ファイル**の**アップロード**,**ダウンロード**

Google アカウントが**無くても**、他の人が公開して いるノートブックの閲覧のみは可能

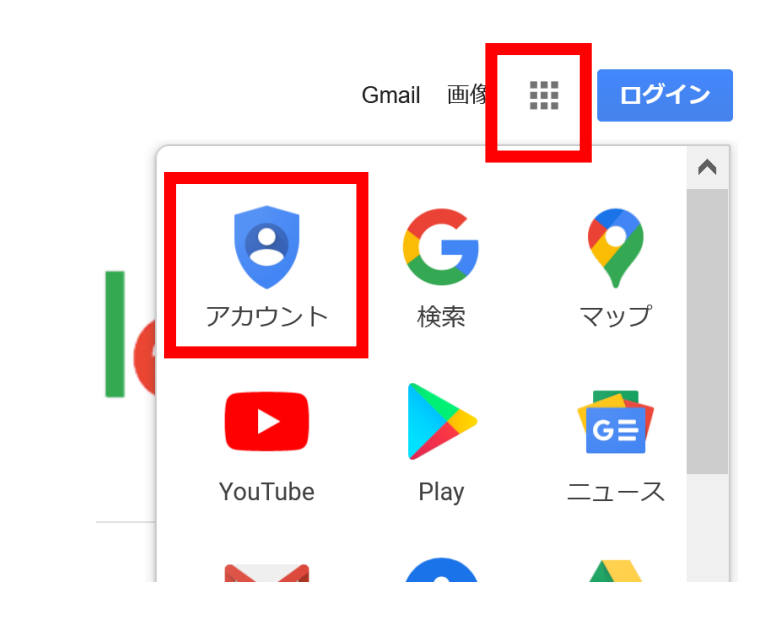

Google アカウント アカウントを作成する Google アカウントに移! 概要 プライバシーツール  $31<sub>1</sub>$ **All A** すべての Google サービスをもっと便利に

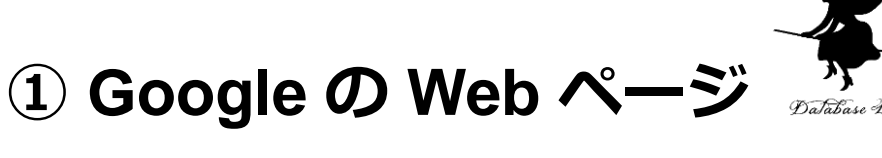

を開く

<https://www.google.com/>

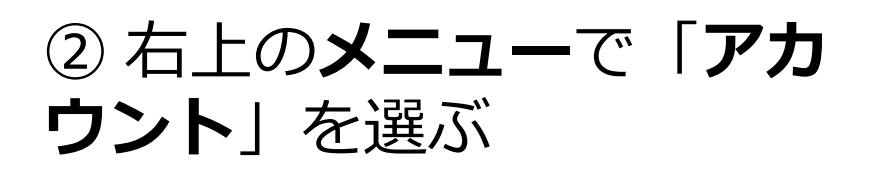

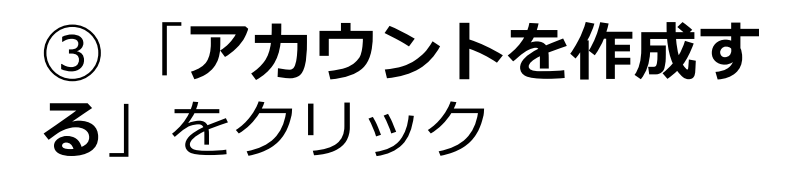

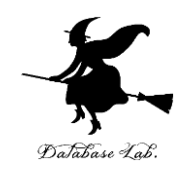

メールアドレスまたは電話番号

メールアドレスを忘れた場合

ご自分のパソコンでない場合は、InPrivate ウィンドウ を使用してログインしてください。 詳細

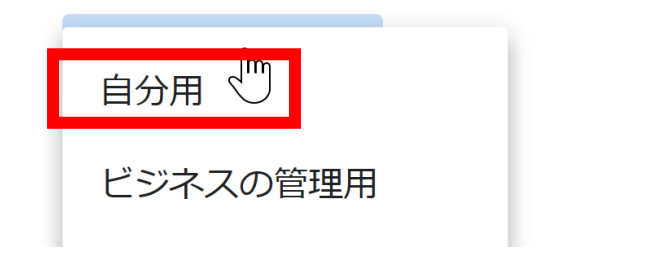

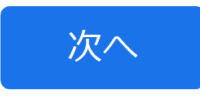

④ 右のような画面が出たとき は「**自分用**」を選ぶ ※「ビジネスの管理用」は Google の有料サービス G Suite のこと (関係ない)

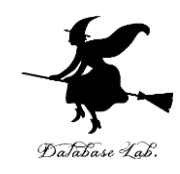

#### Google

Google アカウントの作成

YouTube に移動

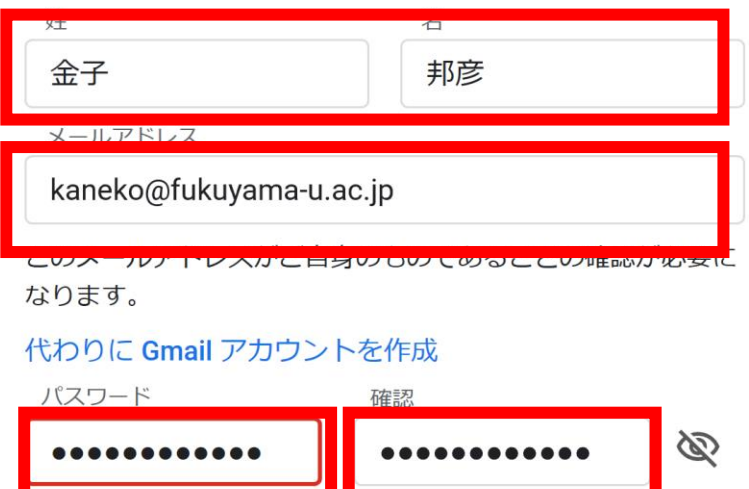

代わりにログイン

**THE AVE** 

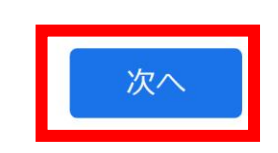

## ⑤ 次の情報を登録する **姓,名 自分が希望するメールアドレス** <ユーザー名>[@gmail.com](mailto:xxxxxxxxxx@gmail.com) **パスワード(2か所), 電話番号 生年月日,性別**

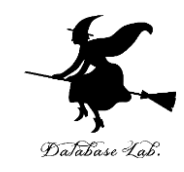

Google

#### 電話番号の確認

セキュリティ保護のため、本人であることを Google が確認する必要があります。6桁の確認コードが記載 されているテキスト メッセージが Google から送信さ れます。

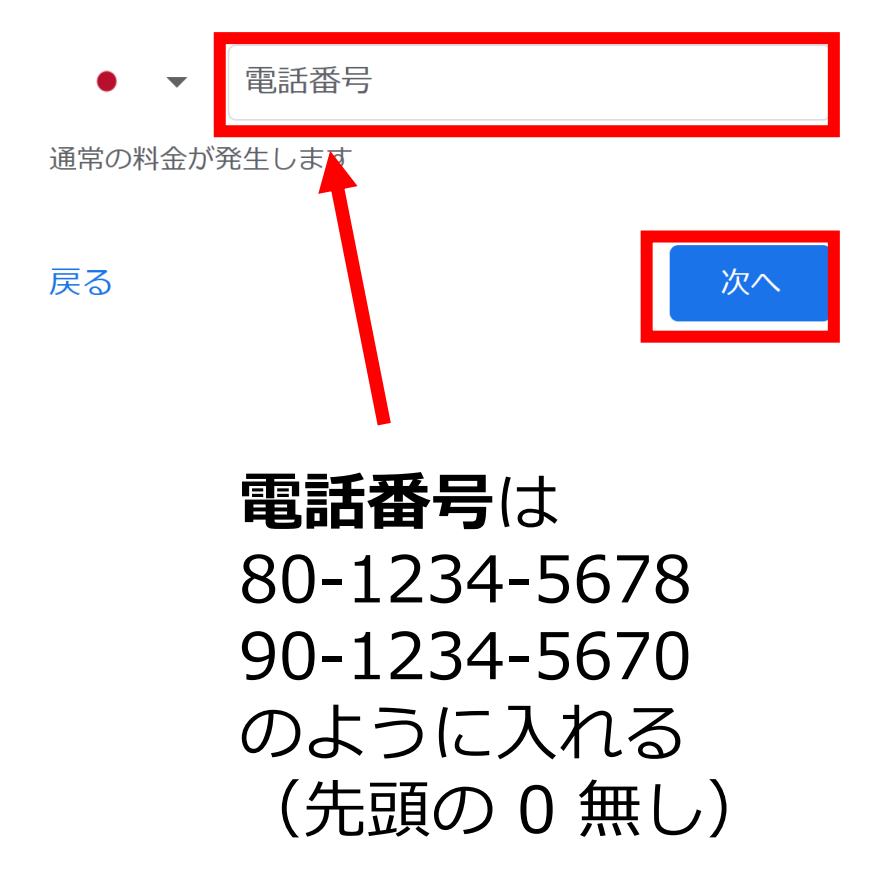

### ⑥ **本人確認のための電話番号** を入れ,「**次へ**」をクリック. ※ 電話番号は,スマートフォ ンの電話番号が便利

### ⑦その後、電話での指示に従 う

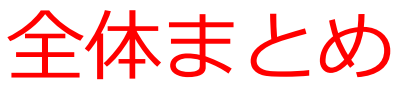

### **Google アカウントの取得**

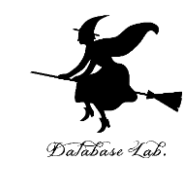

- Google アカウントは無料で取得可能。
- 必要な登録情報:氏名、メールアドレス、パスワード、電話番号(本人 確認用)、生年月日、性別。
- Google のオンラインサービス(例:Google Colaboratory)で利用可能。

#### **注意点**

- 必要な情報をよく確認する。
- 心配な点があれば、取得を取りやめる。

#### **手順**

- Google の Web ページ https://www.google.com/
- 右上のメニューで「アカウント」を選ぶ。
- 「アカウントを作成する」をクリック。
- 「自分用」を選ぶ(「ビジネスの管理用」は有料サービス G Suite )。
- 必要な情報を登録。
- 本人確認のための電話番号を入力。その後指示に従う。 14

## 3. Google Colaboratory の 本格的な機能 (Google ア カウントが必要)

Google Colaboratory の本格的な機能 (使用には Google アカウントが必要)

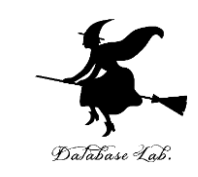

- **ノートブック**の**新規作成,編集,保存,公開** (Google Drive との連携による)
- 公開により,**第三者がノートブックをダウンロード し,編集や実行なども可能**
- **Python プログラム**(コードセル内)の**編集,実行**
- 「!pip」や「%cd」などのシステム操作のための**コ マンド**(コードセル内)の**編集,実行**
- **ファイル**の**アップロード**,**ダウンロード**
- ドキュメントの編集(図,リンク,添付ファイルを 含めることができる)

### コードセルは編集、実行可能

iles = ['a.png', 'b.png','c.png', '126.png', '127.png']

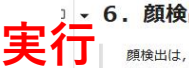

**実行**

O

mport sys mport dlib mport os

import cv2

顔検出は、写真やビデオの中の顔を検出すること、顔とそれ以外のオブジェクトを区別することも行う、顔検出の結果は、バウ ンディングボックスで得られるのが普通である.

次のプログラムは、Dlib を用いて、画像からの顔検出を行う。

- 「dets = cnn\_face\_detector(imq, 6)」・・・顔検出の実行
- 「cv2.rectangle(disp, (d.rect.left(), d.rect.top()), (d.rect.right(), d.rect.bottom()), (255, 0, 0), 1)」・・・顔検出の結果を四 角形で表示

結果は, 赤い四角で表示される. 1, 3, 4, 5番目の画像 (a.png,c.png,126.png,127.png) からは, 顔が検出される. 2番目の画像 (b.png,手で顔を覆い隠したもの)からは顔が検出されない. 少し隠れていたり,顔が傾いていても顔検出ができるが,大きく隠れていると 顔検出できない。

実行結果が長いので、スクロールして全体を確認すること.

謝辞: ここの Python プログラムは, Dlib に付属の cnn\_face\_detector.py を書き換えて使用している

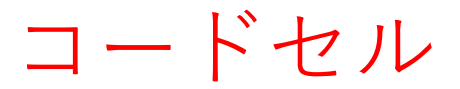

### テキストセル

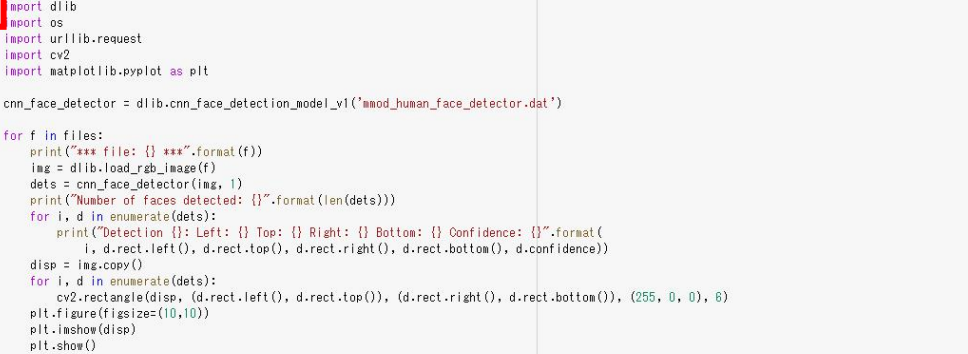

**コードセルから順々に実行** 

 $E*$  \*\*\* file: a.png \*\*\*

Number of faces detected: 1 Detection 0: Left: 614 Top: 319 Right: 1121 Bottom: 827 Confidence: 0.20801100134849548

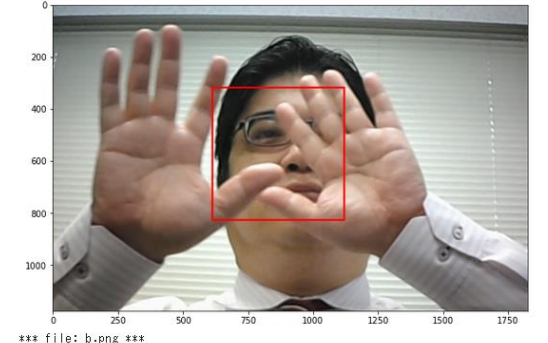

コードセル

- **WEBブラウザでアクセス**
- **コードセル**は **Python プログラム**. 各自の Google アカウント でログインすれば, 変更,再実行可能

17

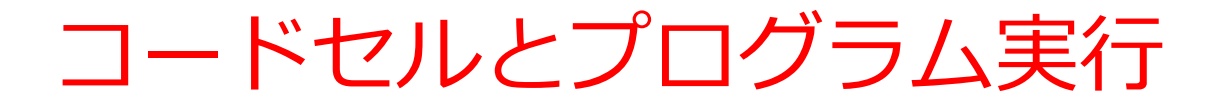

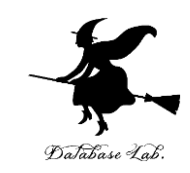

### **コードセル**で, **Python プログラムやコマンドの編集,実行ができる.** (編集や実行には **Google アカウントが必要**)

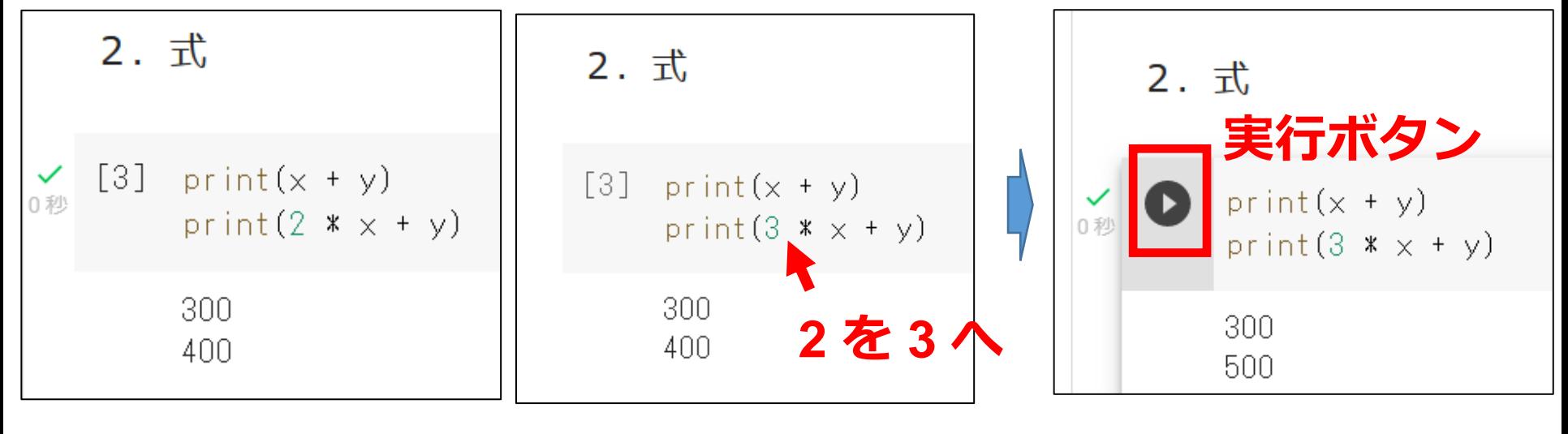

編集前 編集後

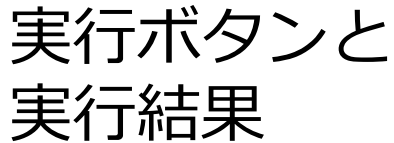

Google Colaboratory でうまく実行できない 場合

**混雑しているとき**などは、**実行が止まり、再開しな い場合**もある

【その対処】

次で、**アクティブなセッションの停止**を行い、その 後最初から実行をやり直す

• **メニュー**で「**ランタイム**」,「**セッションの管 理**」と操作する.

• **アクティブなセッションの一覧**が表示されるので, 「**終了**」をクリックして,**すべてのアクティブな セッションを終了**する. <sup>19</sup>

### Google Colaboratoryの要点

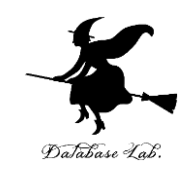

- **アクセス**: Webブラウザからアクセス可能。
- **セルの種類**: コードセル(プログラム用)、テキストセル (説明用)。

基本操作

- **Googleアカウント**: 基本操作には**Googleアカウントが必 要**。
- **操作の種類**: コードセルやテキストセルの**編集**、セルの**実 行**、新規ノートブックの作成など。
- **保存**: 自動保存される。
- **セルの実行**: **基本、一番上のセルからすべてを実行してく ださい**。このような、**複数のセルを一度**に実行すること は、「**ランタイム**」メニューから「**すべてのセルを実 行**」の操作でできます。

Google アカウントでのログイン

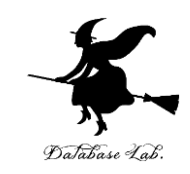

## Google Colaboratoryの**使用中**に 「Google へのログインが必要」と表示されたとき Google アカウントへのログインを行う。

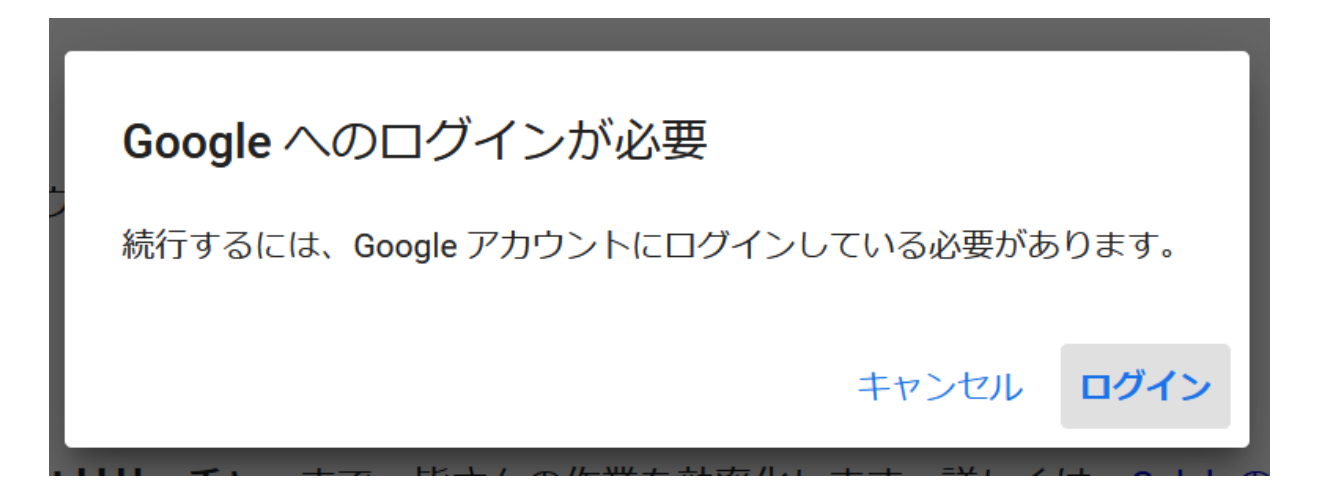

#### Google Colaboratory でのファイルのアップ ロード Database Lab

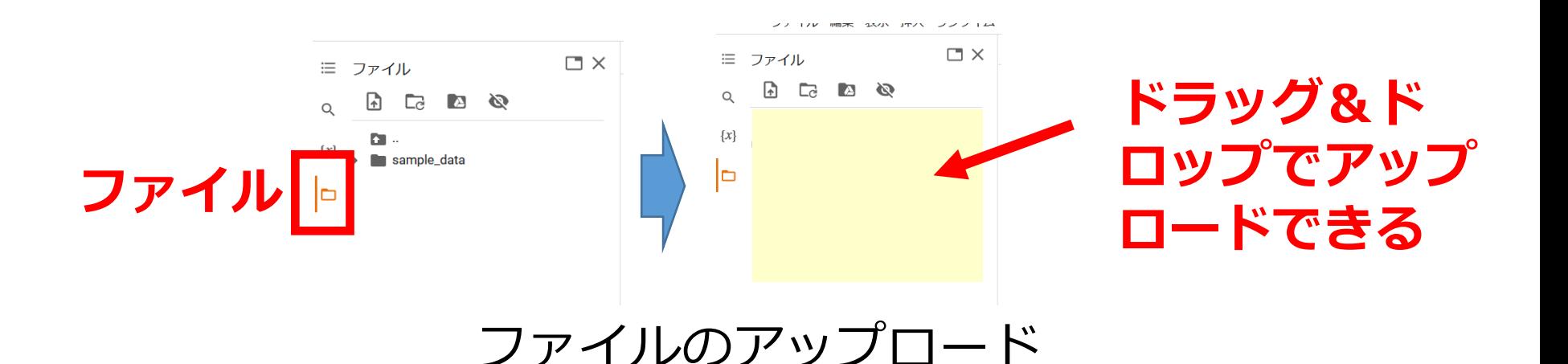

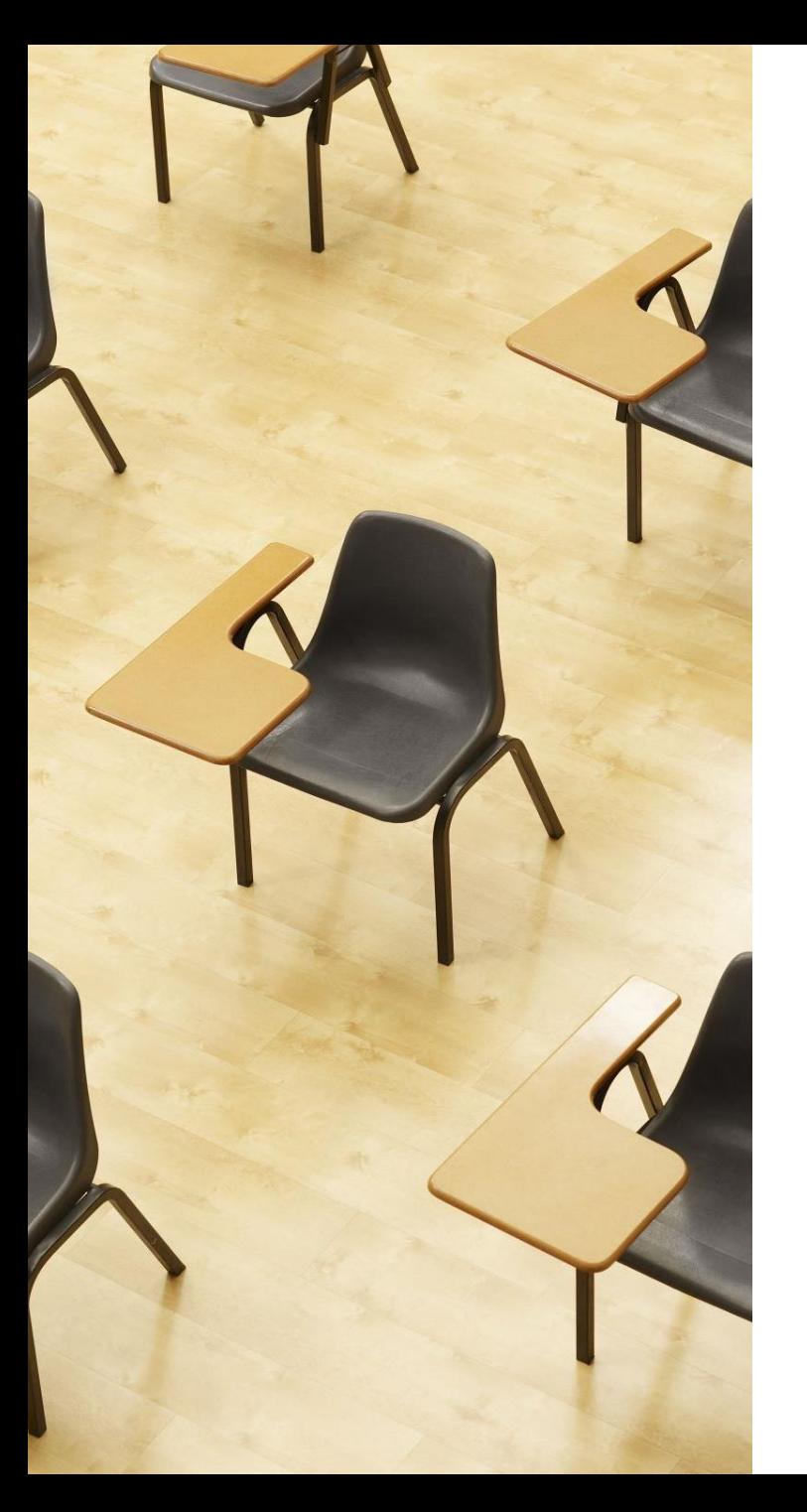

### 演習

### 資料:24~29

## **【トピックス】**

- **Google Colaboratory**
- **コードセルの作成**
- **Python プログラムの実行**

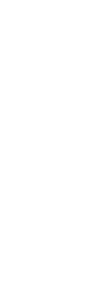

Database

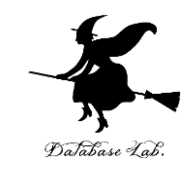

### Google Colaboratory のWebページを開く [https://colab.research.google.com](https://colab.research.google.com/)

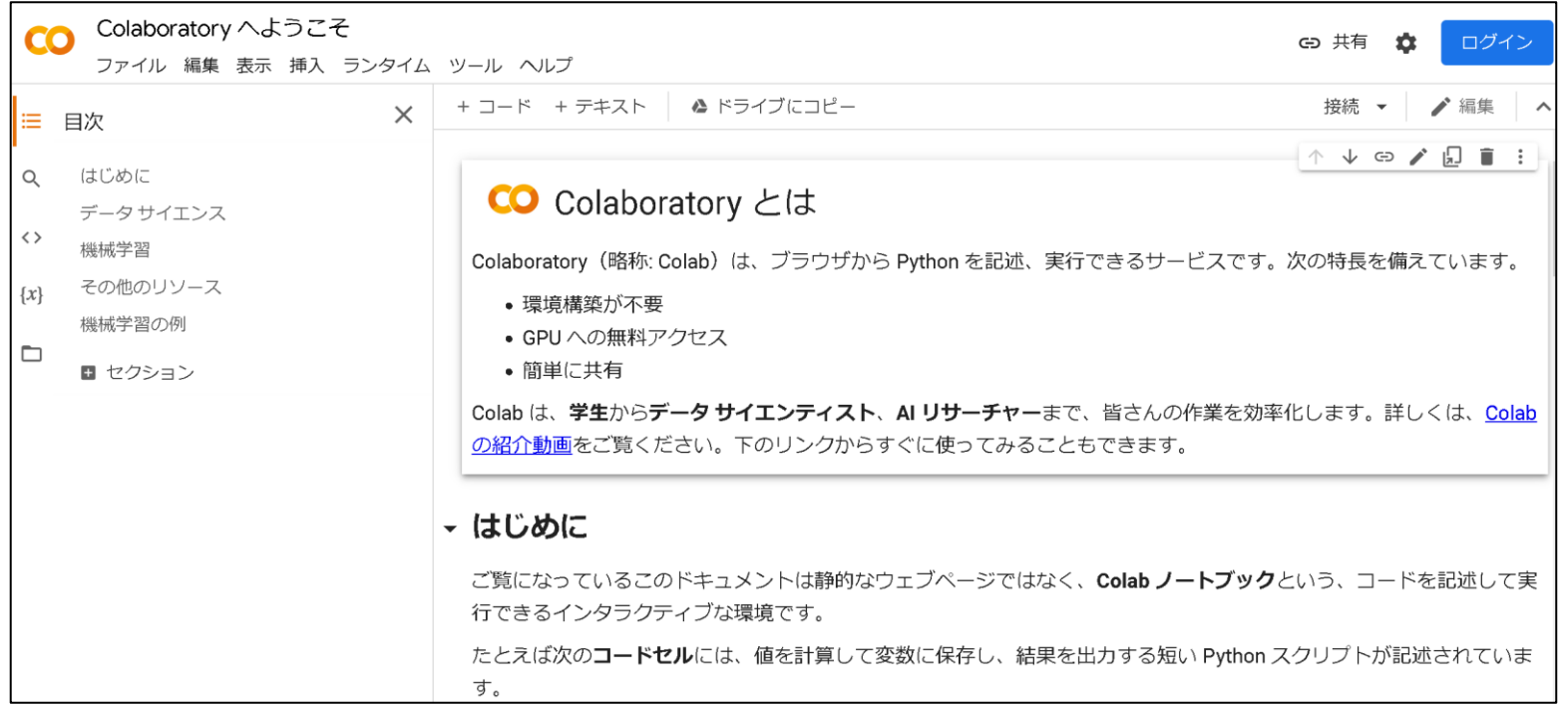

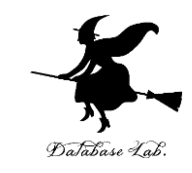

### 「**ファイル**」で,「**ノートブックを新規作成**」を選ぶ

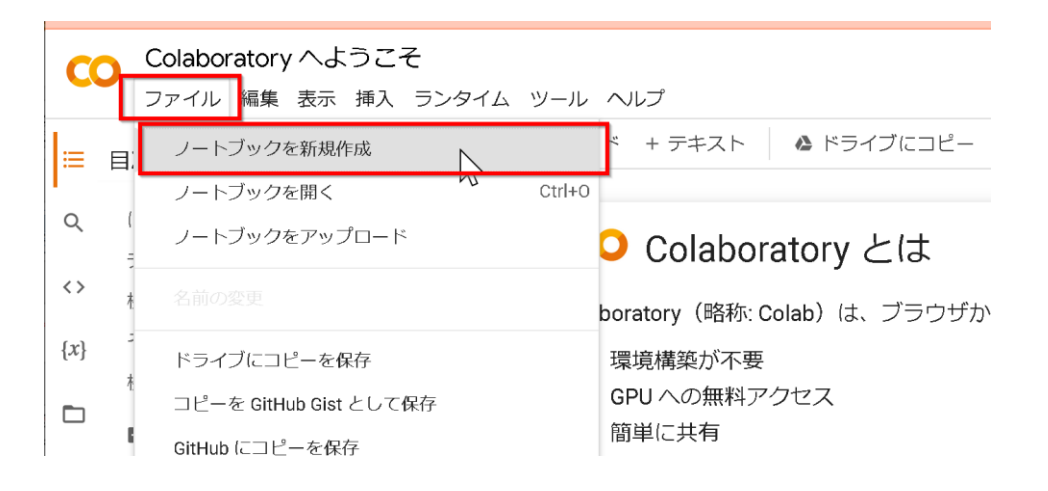

### **Google アカウント**でのログインが求められたときは**ログ イン**する

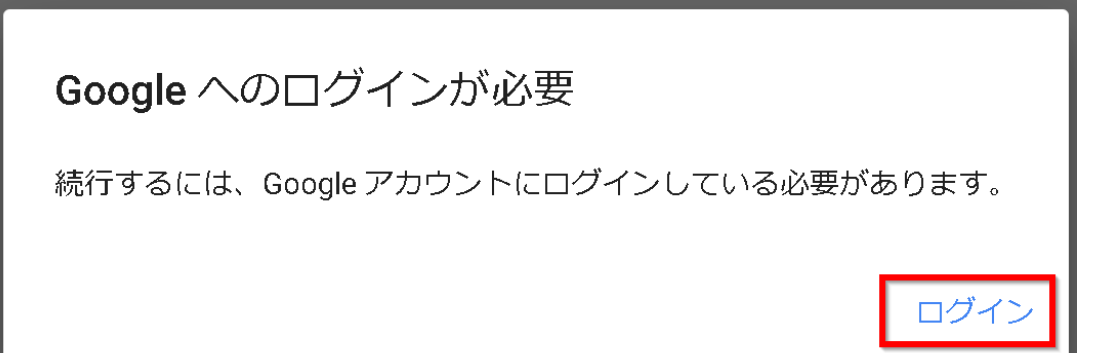

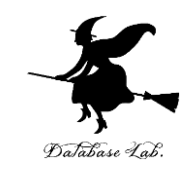

### ④ コードセルの新規作成

#### $PRO$ ファイル 編集 表示 挿入 ランタイム ツール ヘルプ メニューの「**+ コード**」 + コード + テキスト | ▲ ドライブにコピー  $\equiv$ をクリック

⑤ コードセルに Python プログラムを入れる **x = 100**

#### $x = 100$  $\bullet$

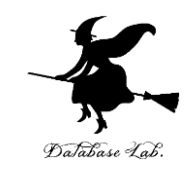

#### ⑥ コードセルの新規作成

PRO ファイル 編集 表示 挿入 ランタイム ツール ヘルプ メニューの「**+ コード**」  $+ \Box - F$  $+$  テキスト ▲ ドライブにコピー  $\equiv$ をクリック

⑦ コードセルに Python プログラムを入れる

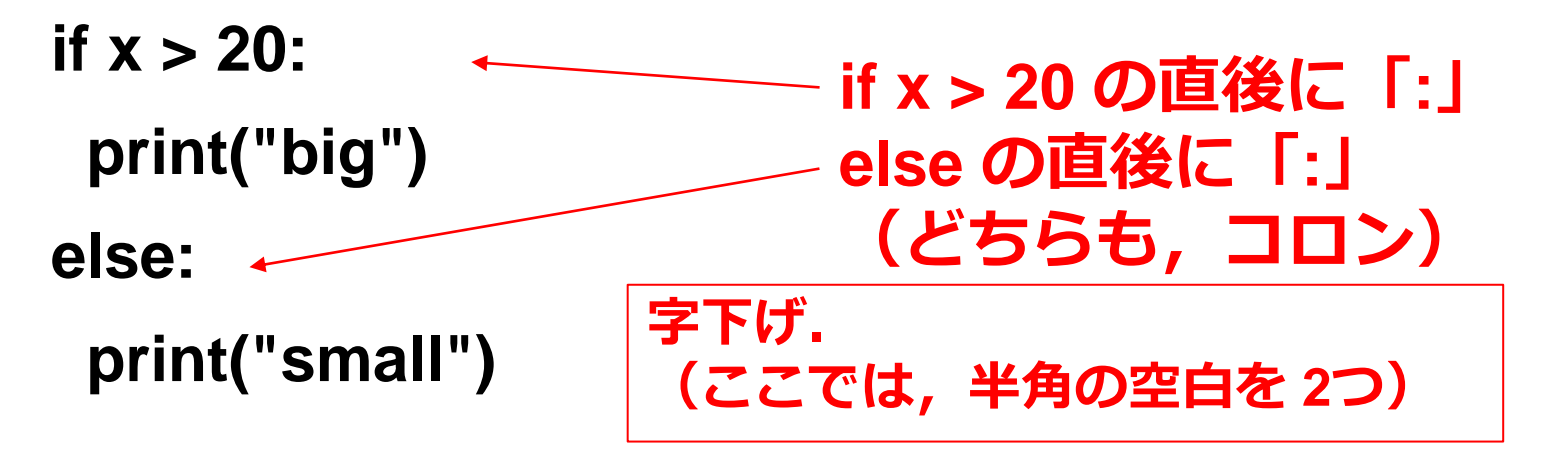

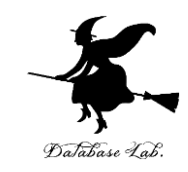

#### ⑧ コードセルの新規作成

PRO ファイル 編集 表示 挿入 ランタイム ツール ヘルプ メニューの「**+ コード**」 + コード + テキスト │ ▲ ドライブにコピー  $\equiv$ をクリック

⑨ コードセルに Python プログラムを入れる

**s = 0**

**for i in [1, 2, 3, 4, 5]: for i in [1, 2, 3, 4, 5] の直後に「:」**

**s = s + i**

**print(s)**

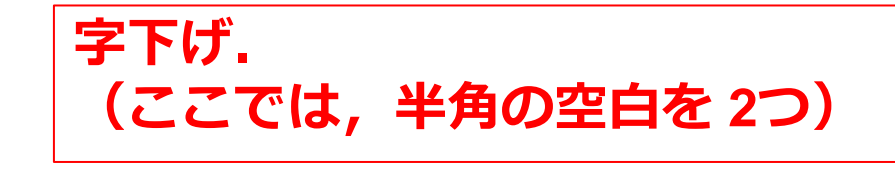

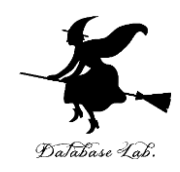

### ⑩ コードセルを上から順に実行し,結果を確認

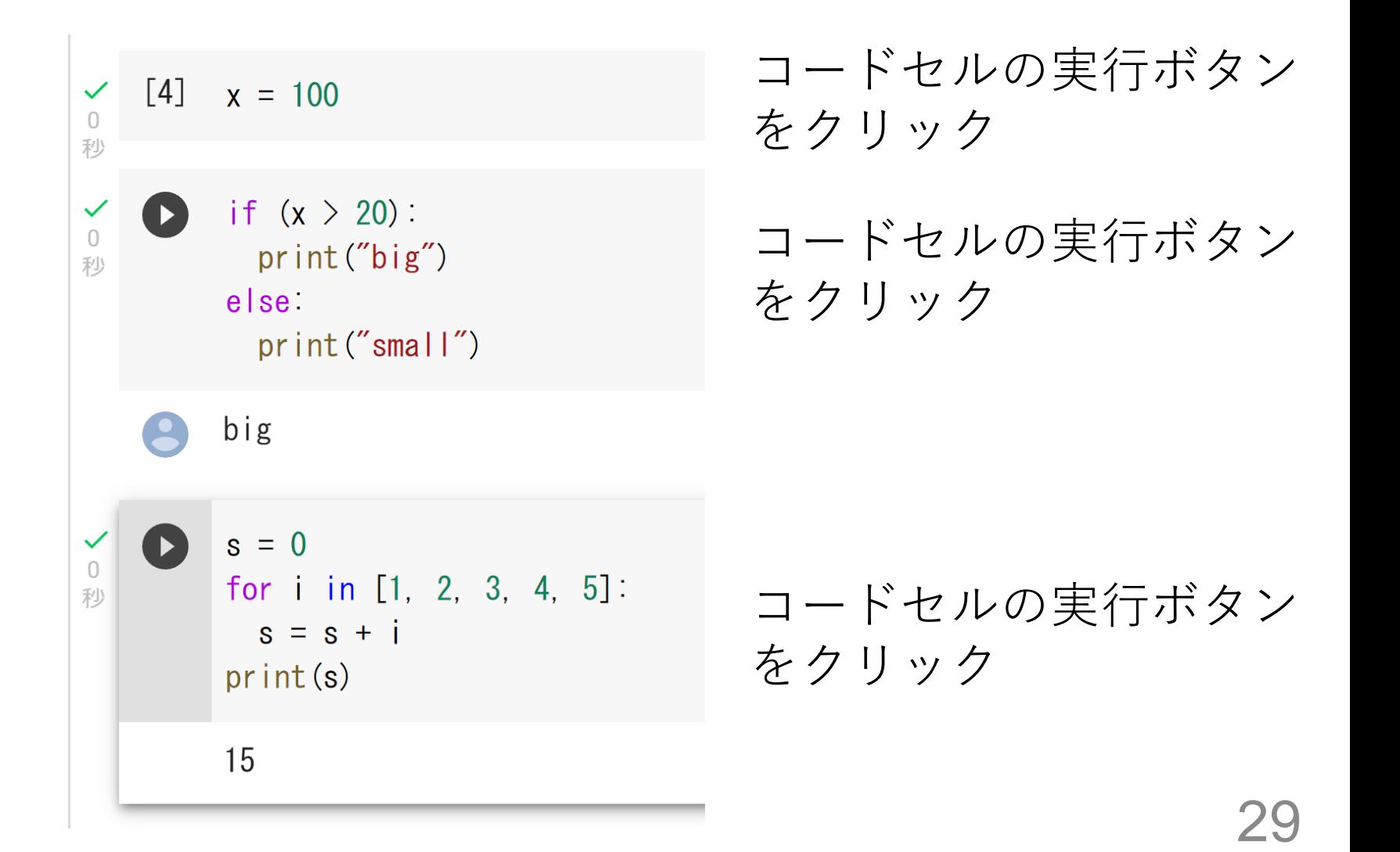

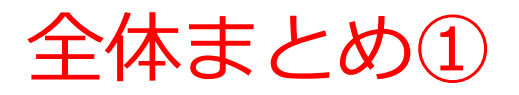

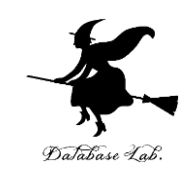

#### **Google Colaboratoryの基本**

- オンラインで動作するPythonのノートブック環境
- 本格的な利用には、Googleアカウントが必要
- Pythonと多くのライブラリがプリインストールされている

#### **主な機能**

- ノートブックの新規作成、編集、保存、公開(Google Driveと連携)
- Pythonプログラム(コードセル内)の編集、実行
- システム操作コマンド(!pip, %cdなど)の実行
- ファイルのアップロード、ダウンロード
- ドキュメントの編集(図、リンク、添付ファイルを含む)

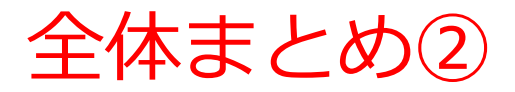

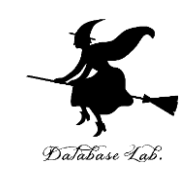

#### **ノートブックの構造**

- コードセルとテキストセルの2種類がある
- コードセルでPythonプログラムやコマンドの編集、実行
- テキストセルで説明文や図を表示

### **トラブルシューティング**

- 混雑しているときは実行が止まる場合がある
- 「ランタイム」→「セッションの管理」でアクティブなセッションを 終了して再開

#### **Googleアカウントについて**

- ログインが必要な操作:ノートブックの新規作成、編集、保存、公開、 プログラムの実行など
- ログインが不要な操作:他人が公開したノートブックの閲覧